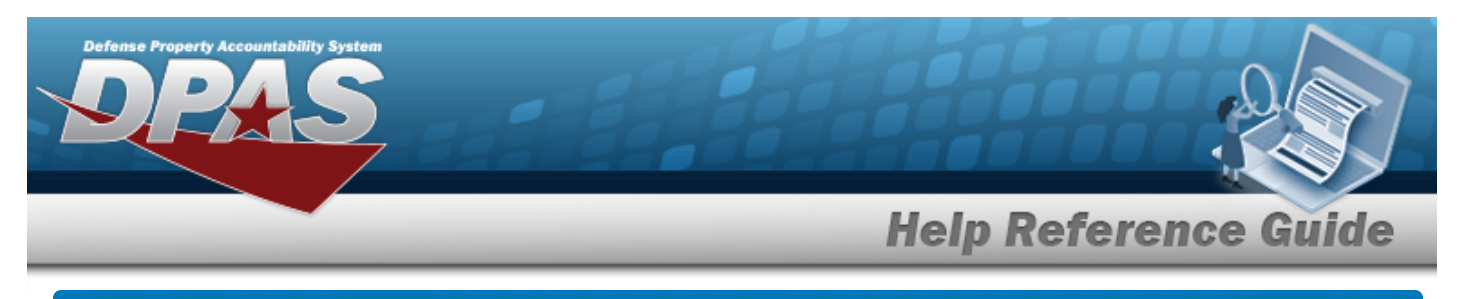

# **Manage a Stock Number List**

### **Overview**

The Warehouse Management module Manage Stock Number Lists process provides the ability to create, update, and delete lists that are used for custom reporting. Stock Number Lists are managed and shared at different Enterprise Levels such as Logistics Program, Region, Site and Warehouse.

Sharing a Stock Number List allows other personnel access to the list within levels (Logistics Program, Region, Site, and Warehouse) of the Logistics Program.

# **Navigation**

My DPAS > Manage Lists > STOCK NBR Lists

# **Procedures**

### **View the Stock Number List**

Select the STOCK NBR List menu item. *The STOCK NBR List grid appears.*

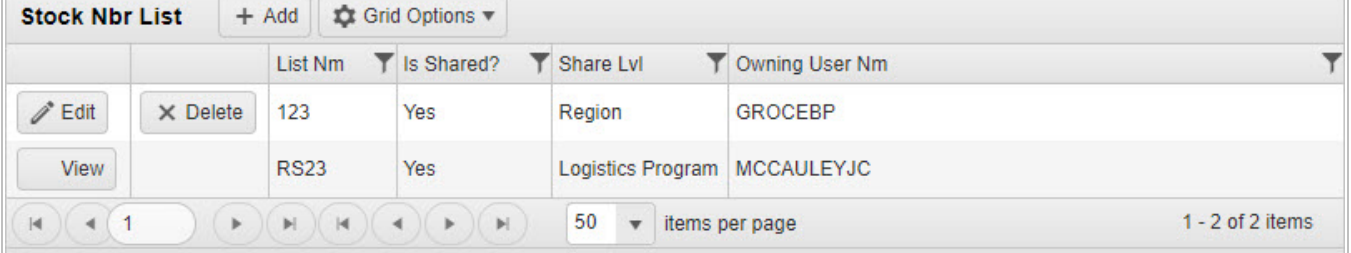

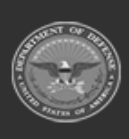

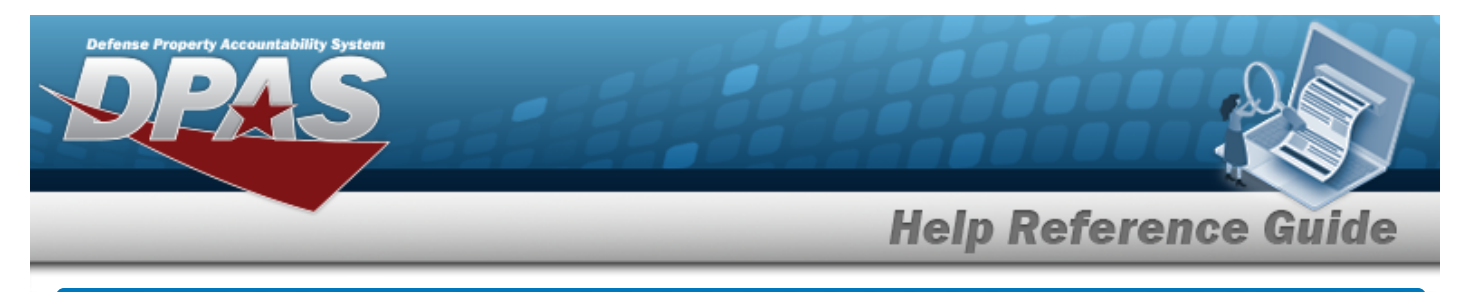

# **Add a Stock Number List**

# **Navigation**

My DPAS > Manage Lists > STOCK NBR Lists >  $+$  Add > Add STOCK NBR List pop-up window

### **Procedures**

#### **Add a Stock Number List**

*Selecting at any point of this procedure removes all revisions and closes the page. Bold numbered steps are required.*

 $+$  Add 1. Select to create a STOCK NBR List. *The Add STOCK NBR List pop-up window appears.*

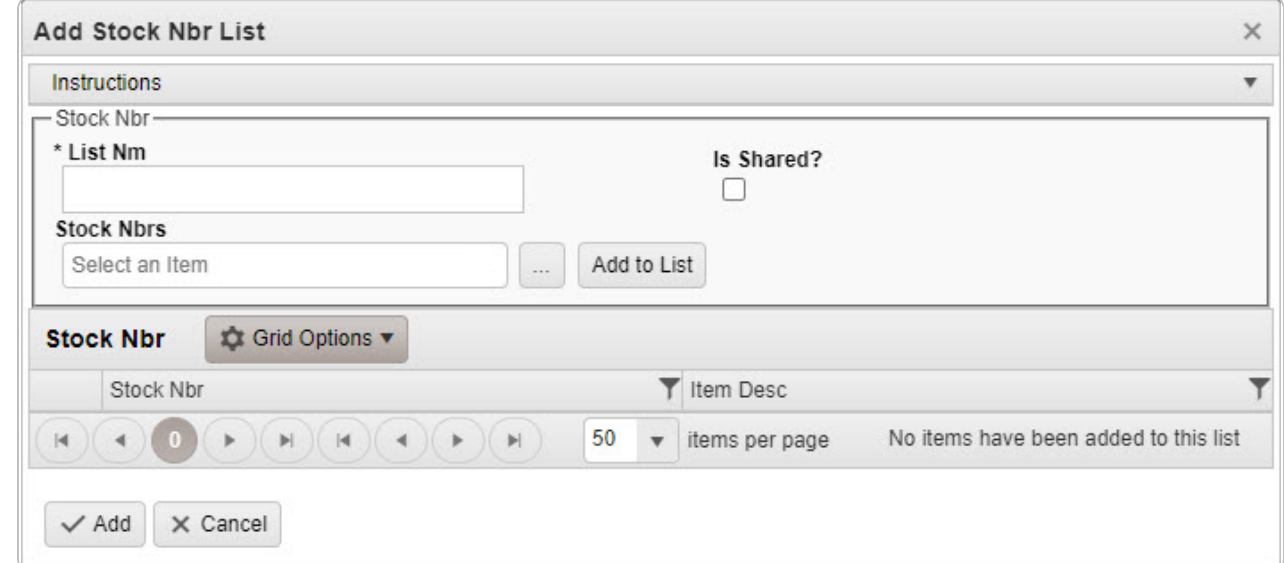

- **2.** Enter the List NM in the field provided. *This is a 500 alphanumeric character field.*
- 3. Click 'Is Shared?' . *This allows access to the STOCK NBR Lists. If 'Is Shared?' is selected ( ), use to select the [Share](ShareLvl.htm) Lvl.*

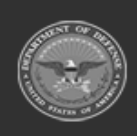

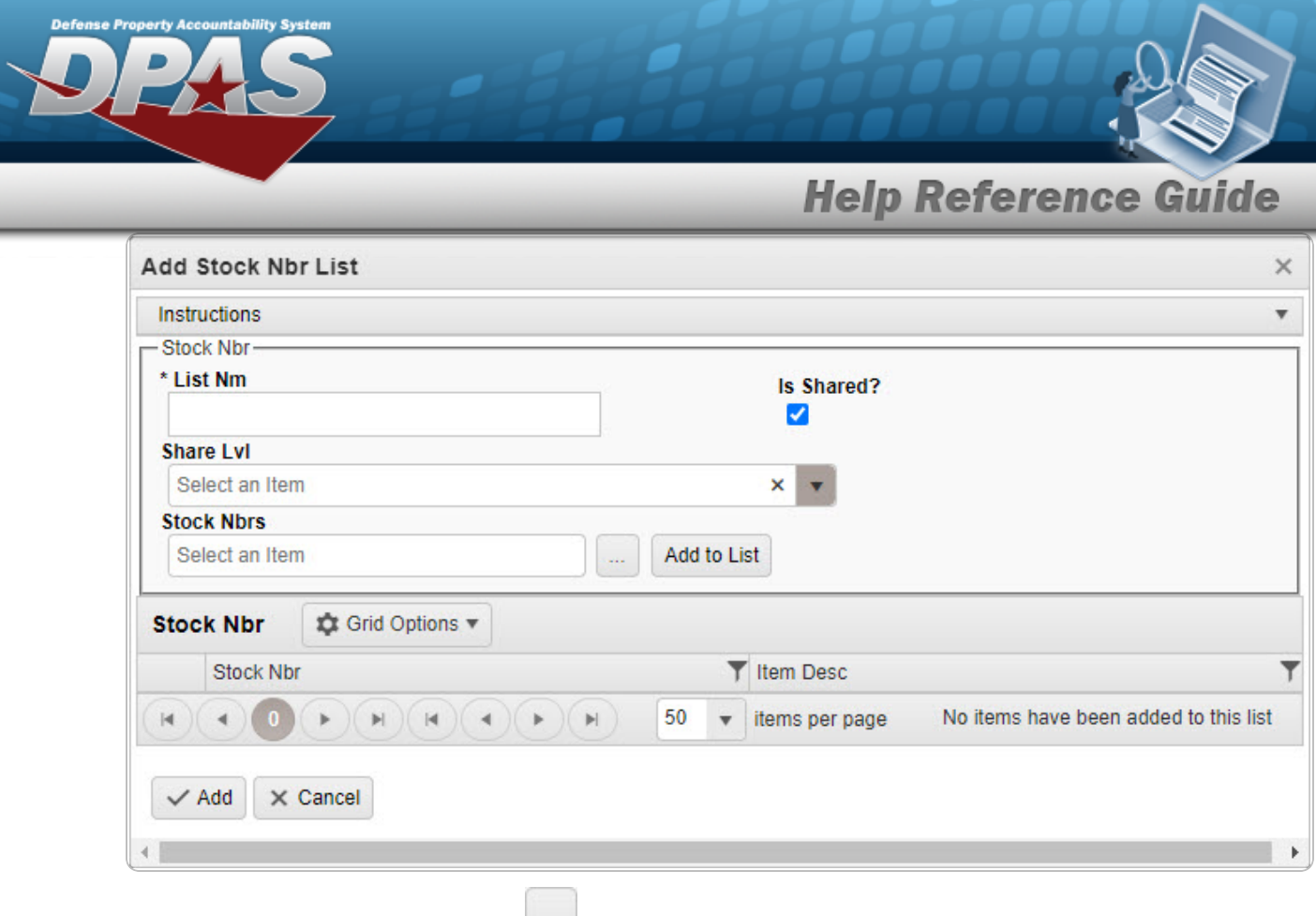

- 4. Enter the STOCK NBRS, or use the browse for the entry. This is a 15 alphanumeric char*acter field.*
- 5. Select Add to List to add the STOCK NBR to the STOCK NBRS Grid. The STOCK NBR *appears in the grid provided.*
- 6. Repeat steps 4 and 5 to add more STOCK NBRS to the STOCK NBR Grid.

#### **Delete a LIN/TAMCN**

Select next to the desired STOCK NBR. *The [Confirm](ManageLINTAMCNListDelete.htm) DeleteSTOCK NBR [Delete](ManageLINTAMCNListDelete.htm) pop-up window appears.*

7. Select . *The Add STOCK NBR List pop-up window closes, and the entry appears as a green row in the STOCK NBR List Grid.*

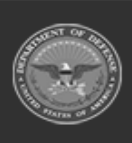

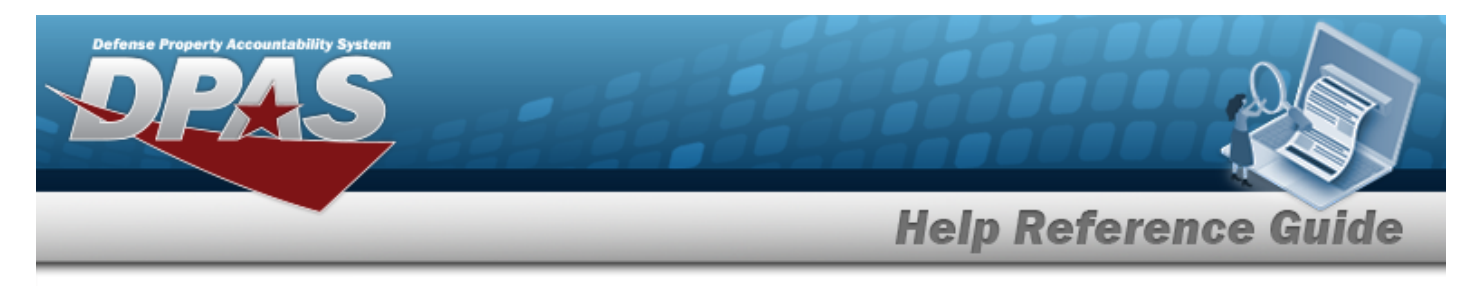

# **Update a Stock Number List**

# **Navigation**

My DPAS > Manage Lists > STOCK NBR Lists >  $\left| \right\rangle$  Edit = > Edit STOCK NBR List pop-up window

# **Procedures**

### **Update a Stock Number List**

*Selecting at any point of this procedure removes all revisions and closes the page. Bold numbered steps are required.*

1. Select next to the desired STOCK NBR List. *The Edit STOCK NBR List pop-up window appears*.

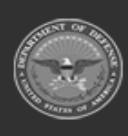

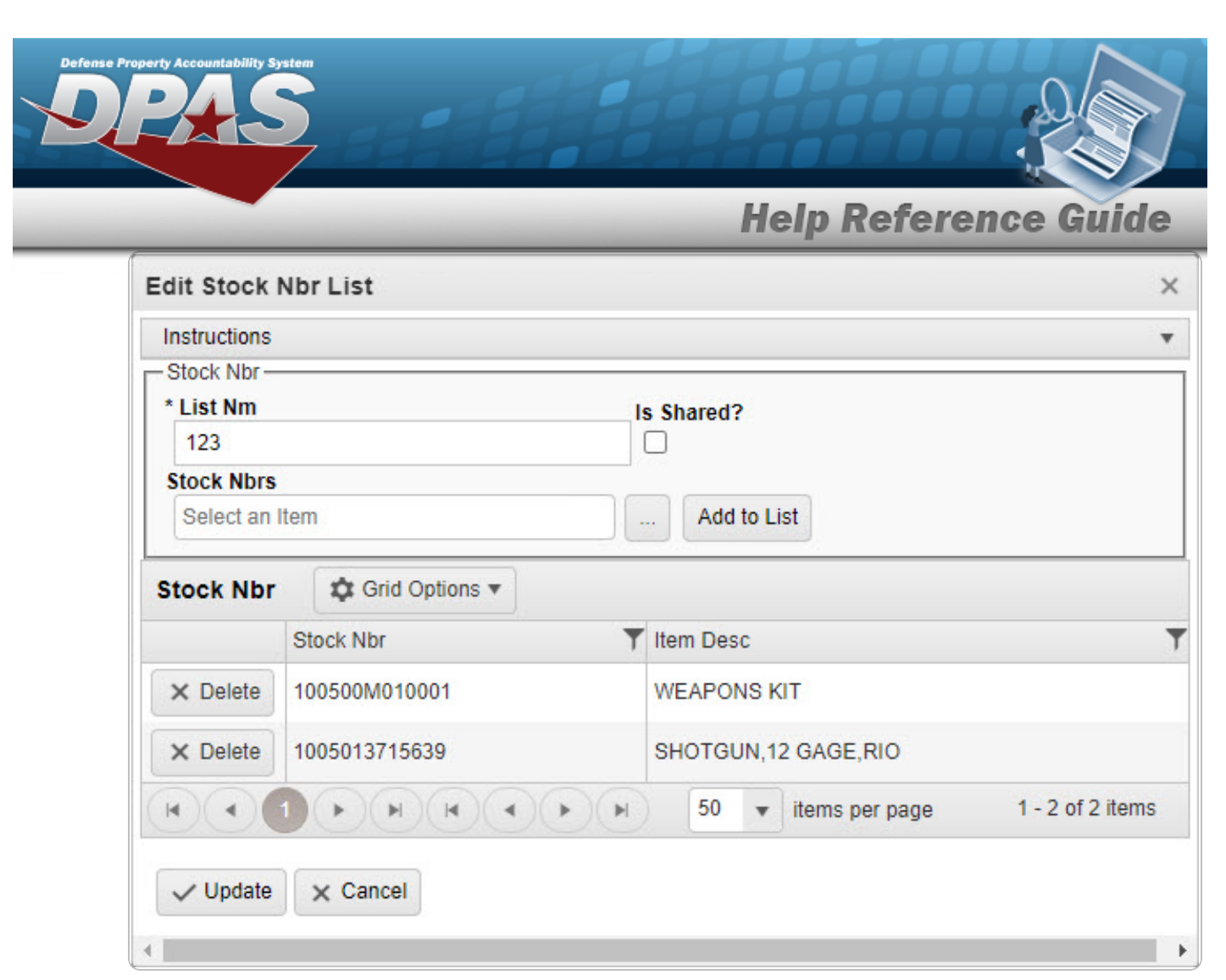

- 2. Update the List NM, entering the revised name in the field provided. *This is a 500 alphanumeric character field.*
- 3. Verify the 'Is Shared?' contains the appropriate  $\Box$  or  $\Box$ . *This allows access to the LIN/TAMCN Lists. If 'Is Shared?' selected ( ), update the [Share](ShareLvl.htm) Lvl, using to select the desired level.*

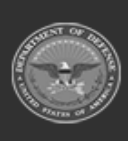

**DPAS Helpdesk** 

1-844-843-3727

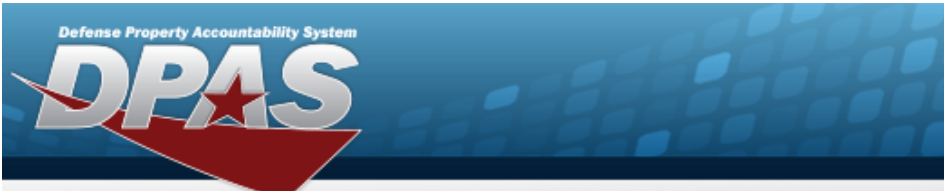

**Help Reference Guide** 

DPAS Helpdesk

1-844-843-3727

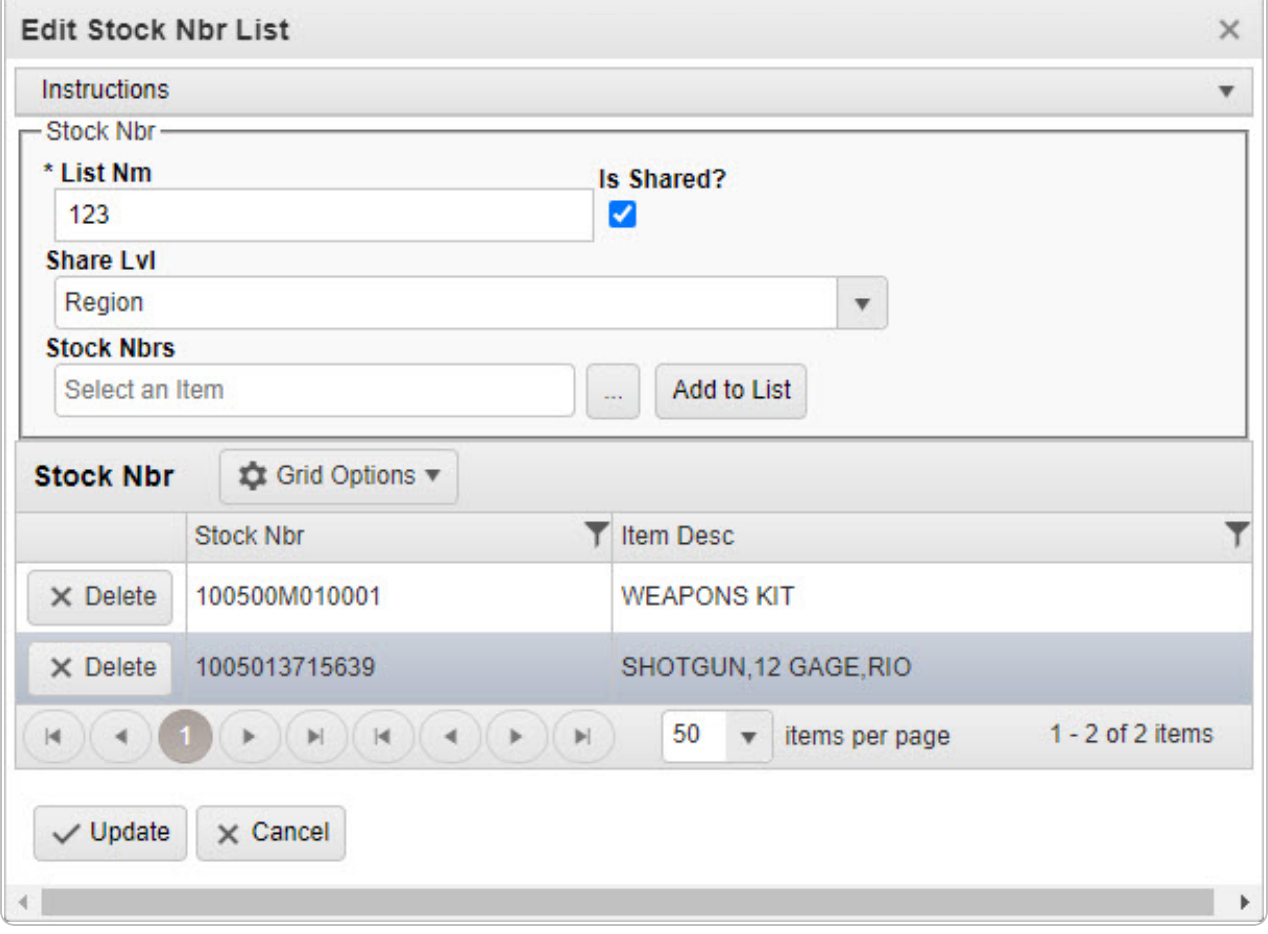

- 4. Update the STOCK NBRS, using to browse for the revised number. *This is a 15 alphanumeric character field.*
- 5. Select to add the revised STOCK NBR to the STOCK NBR Grid. *The STOCK NBR appears in the grid provided.*
- 6. Repeat steps 4 and 5 to add more STOCK NBRS to the STOCK NBR Grid.

**Delete a LIN/TAMCN**

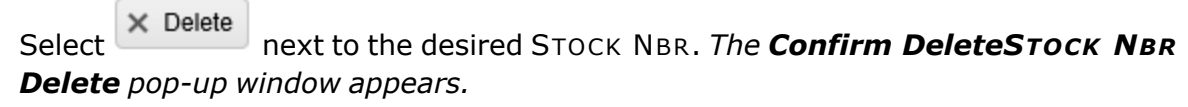

7. Select . *The Edit STOCK NBR List pop-up window closes, and the entry appears as a green row in the STOCK NBR List Grid.*

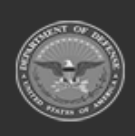

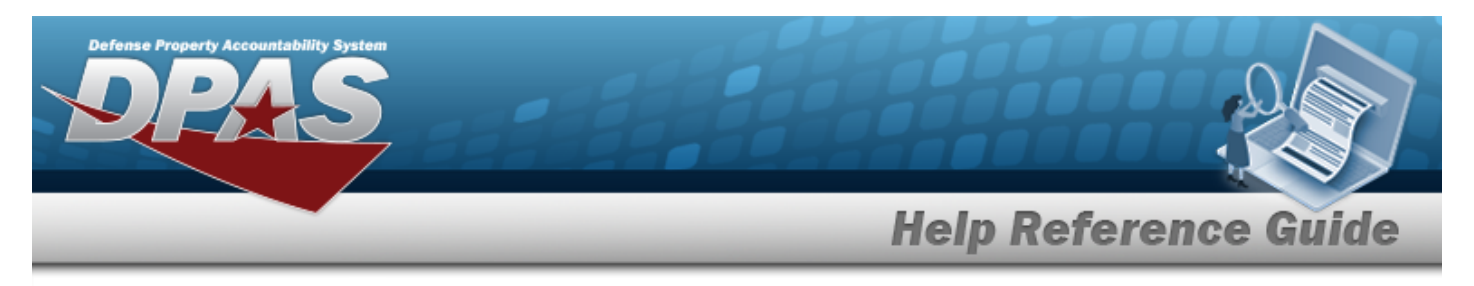

# **Delete a Stock Number List Navigation** My DPAS > Manage Lists > STOCK NBR Lists >  $\vert x \vert$  Delete > Confirm Delete STOCK NBR List Delete pop-up window **Procedures Delete a Stock Number List**  *Selecting at any point of this procedure removes all revisions and closes the page. Bold numbered steps are required.* 1. Select next to the desired STOCK NBR List. *The Confirm Delete STOCK NBR*

- *List Delete pop-up window appears.* **Confirm Delete**  $\times$ **Instructions** Delete Stock Nbr List-Are you sure you want to delete this Stock Nbr List and any associations? X Delete O Cancel
- 2. Select . *The Confirm Delete STOCK NBR List Delete pop-up window closes, and the entry is removed from the STOCK NBR List Grid.*

### **Delete a Stock Number**

*Selecting at any point of this procedure removes all revisions and closes the page. Bold numbered steps are required.*

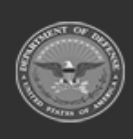

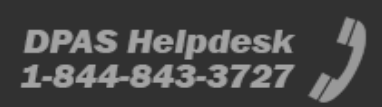

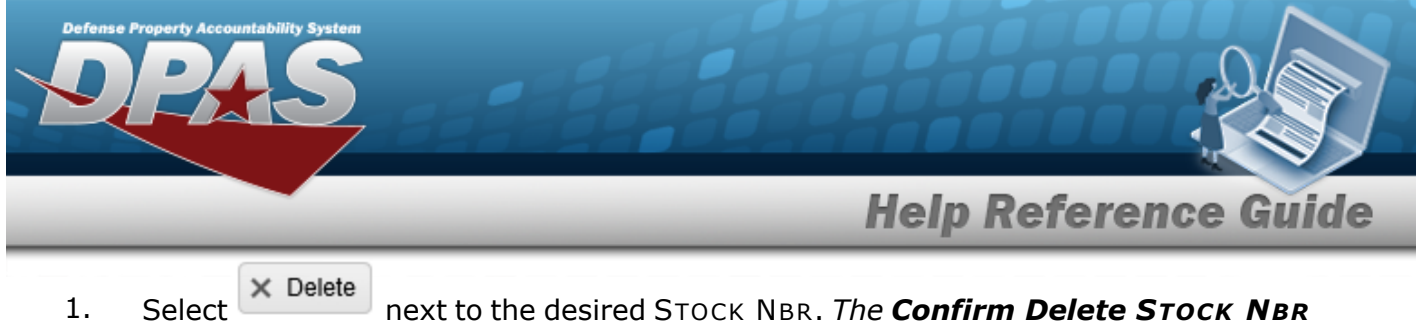

*Delete pop-up window appears.*

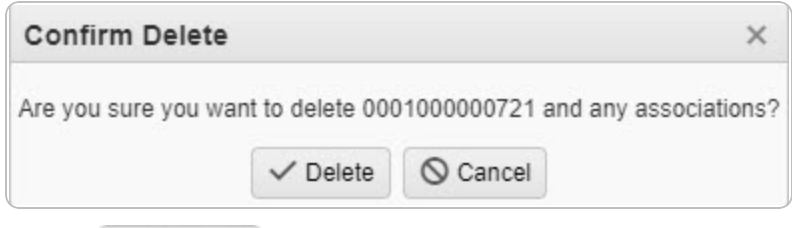

2. Select  $\blacksquare$  Delete . *The Confirm Delete STOCK NBR Delete pop-up* window *closes,* and *the entry is removed from the STOCK NBR Grid.*

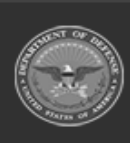

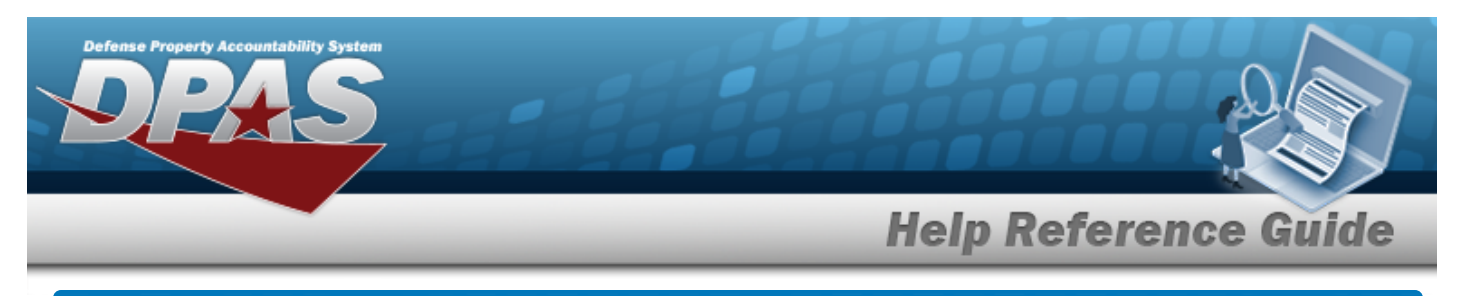

# **View a Stock Number List**

# **Navigation**

My DPAS > Manage Lists > STOCK NBR Lists >  $\frac{\text{View}}{\text{View}}$  > View STOCK NBR List pop-up window

### **Procedures**

### **View a Stock Number List**

*Selecting at any point of this procedure removes all revisions and closes the page. Bold numbered steps are required.*

1. Select  $\overline{\text{View}}$  next to the desired STOCK NBR List. *The View STOCK NBR List pop-up window appears.*

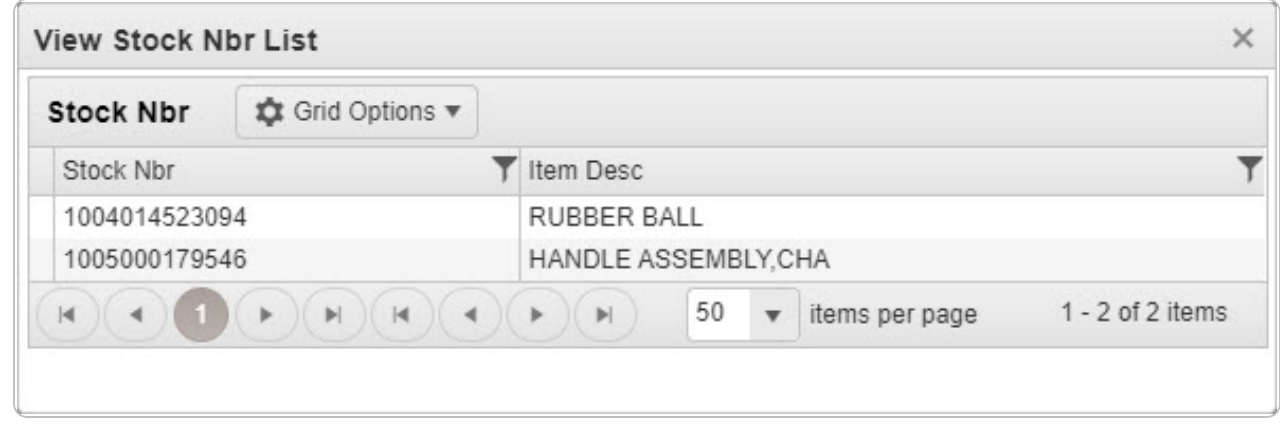

2. Select  $\times$  *The VIEW STOCK NBR List pop-up window closes.* 

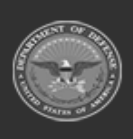

DPAS Helpdesk

1-844-843-3727